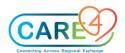

# **PCS** Activities

#### In Class Exercises

# Exercise 1: Adding/Removing a patient to My List

1a. Add your patient to My List using Find Account (done with instructor)

#### Click on Lists -> Find Account

- Type in the name of the patient provided by your instructor and hit the Enter button on your keyboard
- Click the name cell that appears. It will take you to an expanded page of that patient.
- Select Add to My List from the footer buttons. There is no Confirmation button, but the
  patient will now be in your My List.

1b. Add a patient to My List using Edit My List

### Click on List -> My List

- Click Edit My List from the footer buttons. This is an alternative way to add patients to
  your list by searching for patient name, MRN, department, bed number, or the nurse you
  are covering for.
- Click Add Patient button at the top
- Click the Med Rec Number field
- Scan the Medical Record Number (MRN) barcode of your neighbour's patient, or enter the MRN manually
- When the name appears, click the Add button at the footer
- Click Save on the bottom right corner. This returns you to your My List page

# 1c. Removing Patients

- From the My List page, click the name of your neighbour's patient that was added from Exercise 1b – this will highlight the entire row in green
- Click the Remove From My List button at the footer. Do not remove your original
  patient

Page | 1

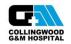

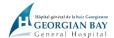

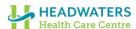

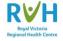

Commented [SP1]: Any Location -> Find Account

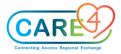

# **Exercise 2: Opening Patient Chart**

# Click Status Board- this takes you to your My List

- · Click on the name cell of your patient on the status board
- Open the patient chart by using one of the 2 ways:
  - o Clicking the empty cell on the first column, under the folder icon, or
  - o Clicking the Open Chart tab on the right side of the page
- · Once you open the chart, it will default to the Worklist of the patient's chart

### Exercise 3: Add, Remove and Confirm Allergies

### 3a. Add New Allergy

- Go to the Summary tab
- Click the blue Edit button in the Allergy/AdvReac box
- Stay on the New tab and click "Any word" instead of "Starts with"
  - o Type in the name of a new allergy Strawberry
  - o Click on the box that appears with the text "Strawberry"
- Note that "Strawberry" is now listed as an allergy in green text, with a red Edit button under Reaction
- Click on the red Edit button to choose the reaction. Select the reaction as Cough
- Add a second allergy of Shellfish by typing "Shellfish" in the search bar, and click on the
  box that appears with the text "Shellfish". Click the red Edit button and choose the
  reaction as Palpitations
- To add a secondary reaction, click on the Edit tab and type in as a comment: "Secondary reaction: Hypotension"
- Click the Save button on the bottom right corner of the page

### 3b. Remove allergies

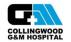

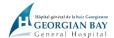

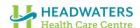

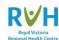

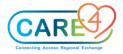

- Click the blue Edit button in the Allergy/AdvReac box
- Stay on the Edit tab and place a checkmark beside Strawberry
- Click Remove in the footer buttons and type in the reason as "Wrong Patient"
- Click the OK button on the bottom right corner of the page, and then click Save

### 3c. Confirm Allergies (optional exercise)

- If a patient has had a previous admission, the allergies identified from that admission will
  appear in the Allergy/AdvReac box. If this is the case, the nurse only needs to Confirm
  the allergies. To do so:
- Click the blue Edit button in the Allergy/AdvReac box
- Stay on the Edit tab and place a checkmark beside each allergy. You can check all the items at once by clicking on the checkmark at the top left corner of the table
- · Click Confirm from the footer buttons, then click Save button on the bottom right corner

# 3d. Review Allergies (optional exercise)

- To review whether the listed allergies/adverse reactions have been confirmed:
- Click the blue Edit button in the Allergy/AdvReac box
- Click into the Audit tab and view the history of edits made. Click Cancel on the bottom right corner to get out of the screen

**Exercise 4: Add, Cancel, and Discontinue Home Medications** (In most areas, updating the Home Medication List will be the responsibility of the pharmacy technician)

4a. Add new Home Medication- The patient reports they take Furosemide 40 mg PO Daily

- Click the blue Edit button in the Home Medication box
- Stay on the New tab, click into the Medication search bar, and type in the medication name - Furosemide
- When the medication appears below the search bar, click the + sign beside "Furosemide" to expand and view dosage options

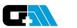

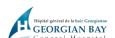

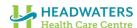

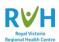

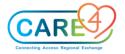

- Select the most appropriate dose based on what the patient reports choose "40 mg tablet"
- Ensure any field with an asterisk (\*) is filled in- Source and Last Taken. The patient states they last took the medication today at 0600 am:
- Click the downward arrow (also referred to as "the carrot") in the cell under \* Source and pick "Patient" from the list of sources
- Scroll down. Click "Known" beside \* Last Taken. In the cell beside \* Date/Time, click the
  carrot and select Calendar- a pop-up will appear. Choose today's date and type in 0600
  beside Time. Click OK.
- Scroll down the screen. You can click into Patient Comments and enter any additional
  comments (e.g. "Patient states they are prescribed to take med BID but only takes it
  daily due to light-headedness") the physician will see this when they do the medication
  reconciliation
- Click Save on the bottom right corner
- 4b. Enter a Non-Formulary Medication patient states they take a "pink pill"
  - Click the blue Edit button in the Home Medication box
  - Click on the New tab, click into the Medication search bar, and type in "Pink Pill" (note –
    "No Matches Found" will appear below)
  - Click the Free Text cell to the right and above the search bar. Choose Medication.
  - Complete the mandatory fields (Source and Last Taken), and enter as many details as
    possible about Dose, Units, Route, and Frequency. E.g. Pink Pill- 1 tab PO Daily.

Note: Any non-formulary medications will appear with a red NF and question mark (?) beside the name

- Click the Save button on the bottom right corner
- 4c. Cancel Home Medication use to remove when you didn't mean to add
  - Click the blue Edit button in the Home Medication box
  - Place a checkmark beside Furosemide
  - Click Cancel in the footer buttons
  - Click the carrot beside \* Cancel Reason choose Wrong patient

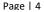

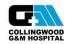

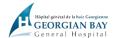

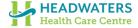

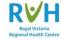

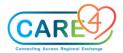

• Click OK in the bottom right corner, then click Save

#### 4d. Discontinue Home Medication

- For when you are reviewing the home medications with the patient and they tell you they
  are no longer taking a medication on the list
- Click the blue Edit button in the Home Medication box
- Place a checkmark beside "Pink Pill"
- Click **Discontinue** in the footer buttons
- Click the carrot beside \* Discontinue Reason choose Patient no longer taking
- Click OK in the bottom right corner, then click Save

# Exercise 5: Medical/Surgical History and Special Indicators

5a. Add a COVID-19 Vaccination Status

- Click the blue Edit button in the Medical History box
- It will default to the Picklist tab. Expand the COVID-19 Vaccination Status category by clicking the "+" sign – choose Vaccine series started
- Click the Save button on the bottom right corner

5b. Add new Medical History from Picklist

- Click the blue Edit button in the Medical History box
- It will default to the Picklist tab. Expand the Endocrine category by clicking the "+" sign
   choose Diabetes Mellitus note that it is now added to the list above, but in green
  font, indicating that it is not yet saved.
- Click the Save button on the bottom right corner

5b. Add new Medical History using Search

- Click the blue Edit button in the Medical History box
- It will default to the Picklist tab. This time, click on the Search tab and type in "cancer colon"

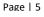

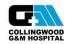

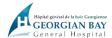

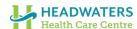

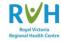

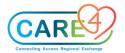

- Select Cancer, Colon note that it is now added to the list above, but in green font, indicating that it is not yet saved.
- Click Save

# 5c. Review and confirm Medical/Surgical History

- If a patient has had a previous admission, the medical and surgical history identified
  from that admission will appear in the Medical History and Surgical History boxes. If
  this is the case, the nurse only needs to Review the histories to confirm
- Click the blue Reviewed button in the Medical History box
- Note the text update in the Medical History box- it will now state, "Last Reviewed
  \*today's date and time\* by \*your name\*" this indicates that the medical history has
  been reviewed for this visit

# 5d. Remove Med/Surg Hx problem

- Click the blue Edit button in the Medical History box
- Place a Checkmark beside Diabetes mellitus and click the Remove button by the footer
- Click the Save button on the bottom right corner

### 5e. Add a new Social History

- Click the blue Edit button in the Social History box
- From the options, choose "Lives Alone", "Apartment" and "Disability CPP"- you may have to scroll to view all the options
- Click the Save button on the bottom right corner

### 5f. Review Special Indicators

- Click the blue Edit button in the Special Indicator box
- Click the carrot in the Special Indicator search bar to view all the available options.
   Choose Hearing and/or Vision Assist
- Click Save on the bottom right

# Exercise 6: Add a Standard of Care (SOC)

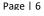

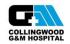

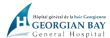

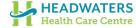

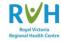

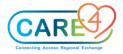

- Go to the Worklist tab in the "Do" section of the EMR
- Click the Add button at the footer
- It will default to the Interventions tab. Click on the Standards of Care tab. Click the Next button at the footer to until see SOC Medical on the list.
- Select SOC Medical. Click Save on the bottom right

Note: In Go-Live, you would add the SOC appropriate to your unit (e.g. SOC Critical Care, SOC Medical, SOC Newborn, SOC OB Birthing, SOC OB Triage, SOC OB Birthing, SOC Paediatric, SOC Rehab, etc.)

If a pop-up screen appears indicating you have duplicate interventions, click the **Resolve Now** button.

- You will be taken to the Adjust Duplicate Interventions page.
- Click on the "Active" box of the status column of one of the duplicate interventions you
  want to remove (Not the item with its source listed as SOC.Med)
- A drop-down will appear with a list of status options- change the status to "Inactive"
- Once you resolved the duplicate interventions, click Back at the bottom right to be taken back to the Worklist

### Exercise 7: Add an Intervention

Stay on the Worklist tab. Click the Add button at the footer

It will default to the Interventions tab. Stay on this tab and click Any Word

Click into the search bar and type in "IV" and hit the Enter key. Click the Next button by the footer until you see the option "IV: Peripheral Assessment"

- Click on "IV: Peripheral Assessment" and it will appear below the table
- Click into the search bar again and type in "Family"- when options appear, click "Family Meeting"
- You will now have 2 interventions listed below, ready to be added to the Worklist

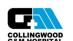

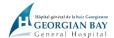

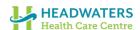

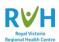

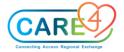

• Click the Save button on the bottom right

### **Exercise 8: Change Intervention Frequency**

- From the Worklist, select Vital Signs so it becomes highlighted in green
- Click on the frequency of the assessment (on the right margin of the name cell, under the clipboard with clock icon)
- A drop-down selection box will appear. Choose Q4HR.
- Note: If you would like to view more options of frequencies available, click the carrot on the drop-down selection box. A pop-up will appear with the complete list of frequencies.

### Exercise 9: Add Item Detail to an Intervention

- From the Worklist, click into the empty cell under the Question mark column for Vital Signs
- Click on the blue Edit icon in the Text box, and type in "Patient prefers left arm for blood pressure"
- Click Save and then Back.
- Note- now on the Worklist, an icon with the letter "I" will be shown in the previously
  empty box for Vital Signs. The "I" icon indicates there is additional information to view for
  this intervention.

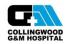

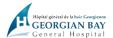

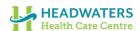

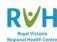

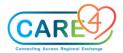

# **Exercise 10: Change Status and Change View**

10a. Change Status - to be used when a care item is no longer required

- From the Worklist, select IV: Peripheral Assessment so it becomes highlighted in green
- Click into the Status/Due cell of that assessment; a drop-down list will appear. Choose Complete. The item will now be filtered out from the Worklist.

10b. Change View - to view care items with all statuses (default is only Active and Hold items)

- From the Worklist, select the Change View button at the footer
- Put a checkmark beside Complete; leave the other checkmarks as is
- Click **OK** at the bottom right
- Now on the Worklist you will see "IV: Peripheral Assessment", which you changed the status of in Exercise 9a

### **Exercise 11: Resolve Clocks**

- Click one of the clocks for the Purposeful Rounding. A checkmark will appear beside the clock
- Click the **Not Done** button at the footer. A list of reasons will appear.
- Select the <FREE TEXT> option and type in "Pt off the unit for x-ray". Hit the Enter key.
- Note the red "X" that appears beside the clock
- Refresh button at the footer- The clock will now be gone

### **Exercise 12: Documentation**

- From the Worklist, select Vital Signs so it becomes highlighted in green
- Click in the empty cell under the Now column so a checkmark appears. Click Document at the footer
- Enter the following vital sign values:

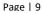

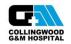

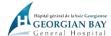

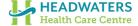

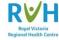

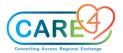

o Temp: 36.9 Temp source: Oral

 Pulse location: You must select "Add a Pulse Location". Select Left Radial and click "OK". The pulse fields will now become accessible to enter the information. HR: 78 Method: Palpation

o RR: 14

SpO2: 99%
 Oxygen Delivery Method: Room air

 BP Location: You must select "Add a Blood Pressure Location". Select Right Arm and click "OK". The BP fields will now become accessible to enter the information.
 BP:130/70 Patient Position: Supine

· Click Save and Exit at the bottom right corner

# Exercise 13: Documentation- Physical Assessment / I&O / Height & Weight

13a. From the Worklist, find **Adult Physical Assessment** and click into the empty cell under the green **Now** column so a checkmark appears in the cell. Click **Document** at the footer

- Starting at Neurological Assessment, select "Within Defined Standards (WDS)" for each system as they pop up until you get to Respiratory Assessment.
- In Respiratory Assessment, select "Significant Findings".
  - o Under Signs and Symptoms, check off Cough.
  - Under Observation, select Normal for Respiratory Depth
  - Under Chest Expansion, select Symmetrical
  - Under Chest Wall Shape, select Normal
  - Under Auscultation of Chest Sounds, select a location and click OK. Under Breath Sounds, select Fine Crackles. Under Air Entry, select Normal
  - o Under Oxygen, select Room air
  - Under Cough Description, select Occasional
  - Under Sputum, select Sputum amount not seen by nurse
- In GI Assessment, select "Within Expected Standards"

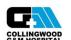

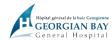

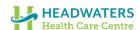

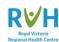

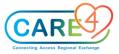

- In the Within Expected Standards Comments, type: Patient has history of Crohn's, currently experiencing mild cramping, pain and bloating.
- o Under GI Symptoms, select Bloating, Pain and Cramps
- Click Save and Exit at the bottom right

13b. From the Worklist, find **IO Intake and Output** and click into the empty cell under the green **Now** column so a checkmark appears in the cell. Click **Document** at the footer and enter the following information:

o Oral Intake Amount (mL): 500

Voided Urine Amount (mL): 400

o Emesis Amount (mL): 200

• Click Save and Exit at the bottom right

13c. From the Worklist, find **Height and Weight** and click into the empty cell under the green **Now** column so a checkmark appears in the cell. Click **Document** at the footer and enter the following information: (skip this exercise if already completed with instructor)

- Click on the carrot in Height field and a pop-up will appear. Click into "English" and enter height (5'8). Click OK. Auto-conversion to metric units will occur.
- Click into the Weight field, type in "77" and hit the Enter key. A pop-up will appear confirming 77kg. Click OK.
- Choose "Stated" as the Weight Source
- Click Save and Exit at the bottom right

# \*\* If you are working on Birthing Unit or Pediatrics:

- Add the Paediatric Admission Orientation or the OB Obstetrical Admission Assessment into the Worklist
- o Try documenting on either assessment following the same steps as above

# **Exercise 14: Back Time & Undo Documentation**

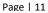

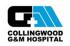

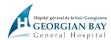

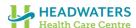

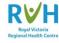

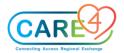

### 14a. Back Time Documentation

From the Worklist, find **Vital Signs** and click into the empty cell under the green **Now** column so a checkmark appears in the cell. Click **Document** at the footer

- Note the green box at the top of the page which shows the date, current time and your initials. Click on the top carrot on the far right to produce a date/time pop-up box
- Change the time to the time the assessment occurred (0800). Click OK
- Note that the time now says 0800 in the green box
- Proceed to document vital signs- choose any values
- Click Save and Exit at the bottom right

14b. Make an **Edit** to a documentation: From the Worklist, select **Vital Signs** so it becomes highlighted in green

- Click on the View/Edit button at the footer. It will take you to the last completed Vital Signs entry. If you completed more than one assessment, a horizontal scroll bar will appear above the date and time, showing the previous entries.
- Click on the value you want to change (Temperature) and click the Edit button at the footer. Change the temperature to 37.6 and click out of the box.
- Click Save and Exit on the bottom right

#### 14c. **Undo**

- From the Worklist, select Vital Signs so it becomes highlighted in green
- Click on the **Detail** button at the footer. It defaults to the **Item Detail** page
- Click into the **Flowsheets** tab. It will visualize all vital signs entries in a flowsheet format
- Click into the History tab
  - Includes all activity events for the intervention
  - Created: when the intervention was initially added to the Worklist
  - o Document: displays the activity date/time and user who documented

Page | 12

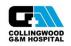

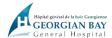

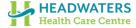

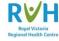

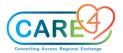

- Not Done: displays the activity date/time and user that documented the intervention as note done
- Click on the entry of the vital signs you entered in Exercise 14a so that the row becomes highlighted in green
- Click the Undo and Save button at the footer. A pop-up will appear confirming that you
  want to undo the documentation-click Yes. Choose reason as Incorrect Patient
- Note that a new row is now present in the History table with the documentation that you
  just undid

Click **Back** at the bottom right corner to return to the Worklist

# Exercise 15: Write Note- Manage Favourites and Document

### 15a. Selecting favourite note types

- From the "Do" portion of the EMR, click on the Write Note tab. It will default to the Standard tab at the footer, if you have not chosen your favorite templates yet
- Select the Manage Favorites tab at the footer. Check off Nursing and click Save at the bottom right
- It will now take you to the Favorites tab with Nursing listed
- Note that no favorites saved from the test environment will carry over to Go-live

# 15b. Document a note

- From the Favorites tab, click into the Nursing note. You will be taken to a blank screen
  in which to document
- To type, you must stay between the two blue square brackets ([ ])
- To add a focus as the first line of the note, select the Text button at the footer
- Select the Care Planning focus (F.Care Planning) and type in the following info:
  - Subjective: Patient states they are concerned about the progress of their condition and future of returning home
  - Objective: Writer has noticed multiple questions from the patient about how they will manage if they return home

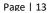

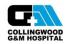

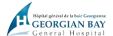

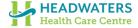

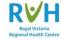

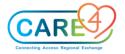

- Assessment: Physically patient has not changed
- o Plan: Writer will request a meeting with Discharge Planning and Social Work
- Evaluation: leave this portion empty, as you have not evaluated the SOAP
- Select the **OK** button at the bottom right

Note that the **Notes** tab on the "See" section of the EMR is now listed in red, indicating that you have a new note present

#### Exercise 16: Add a Note

16a. Add a note: From the Worklist, select Adult Physical Assessment so it becomes highlighted in green

- Click on the View/Edit button at the footer. Once the previous assessment appears, click the Respiratory Assessment Parameters section so it becomes highlighted in green and click Edit at the footer.
- · You can now select Add Note at the footer
- Choose the note type as Nursing and document that the patient's respiratory status is WDS (within defined standards)- patient mentioned that they experienced mild breathlessness last trip to the bathroom. Symptoms resolved once back in chair.
- Click OK. A notepad icon will now appear the date/time/initials box, at the top of the page
- Click the **Close** button with the circled X on the top right corner. A pop-up will appear, prompting you to save the changes- click Save

# Exercise 17: Back time, Amend, Undo Note

# 17a. Back Time a Note

- Click on the Write Note tab. Select the Nursing note.
- Click on the **Detail** button on the right-hand side of the screen
- Click the carrot of the date and time box and a pop-up will appear. Change time of documentation to 1020. Click OK.
- Go back to enter note by clicking **Note Text** button on the right-hand side of the screen
- Select the Text button in the footer buttons. Find F.Safety/Risk from the list and select it

Page | 14

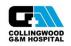

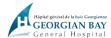

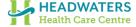

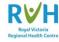

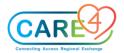

- "F. Safety/Risk" displays on the first line type in "-Fall" to provide more detail for the subject line (F. Safety/Risk- Fall). Document:
- Subjective: Pt. states he lost balance when walking to bathroom
- o Objective: Pt. found on the floor in bathroom, on buttocks
- Assessment: No apparent injuries, vital signs stable.
- Plan: Physician notified
- Evaluation: No new orders, will continue to monitor pt.
- Click **OK** at the bottom right

# 17b. Amend (Edit) a Note

- From the Notes tab, click into the documentation you just completed in Exercise 16a (F. Safety/Risk- Fall)
- · Once the documentation opens up, click the Amend button at the footer
  - Enter your addendum: \*current time\*- patient states they are experiencing hip pain.
- Click OK

# 17c. Undo a Note

- You realize you documented the fall on the wrong patient. To undo the note-
- From the Notes tab, click into the documentation you just amended in Exercise 16b
- Click on the **Undo** button at the footer. Type in the Undo reason as Wrong patient
- Click Save at the bottom right. A pop-up will appear to confirm the action- select Yes

# Exercise 18: Transfer of Accountability (TOA)

 TOA checklist: happens at shift change & during transfer between units (e.g., ICU to inpatient or ER to inpatient)

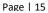

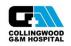

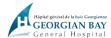

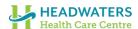

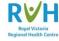

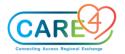

- From the Worklist, choose TOA Transfer of Accountability so the row becomes highlighted in green. If you do not have this item on your Worklist, add it now by selecting the Add button at the footer
- Select the empty cell under the **Now** column so a checkmark appears, and click **Document** at the footer
- Review the SBARD with the nurse you are completing the handover with. In Go-Live, you may want to:
  - Start from the Status Board and make sure there are no outstanding items such as unadministered medications, unacknowledged orders or unresolved Worklist items
  - The blue table under the Status Board can also be utilized to share information on VS, IV infusions, communication orders, activity tolerance and diet
  - You may also open the chart and go through tabs such as Summary, Snapshot, I &O and the MAR
- Both the incoming and outgoing nurse must complete the TOA assessment on their respective Worklists, and identify each other as the receiving/outgoing nurse

# Exercise 19: Discharge Plan

# (DO NOT COMPLETE IN ADVANCE OF INSTRUCTOR NOTIFICATION)

- From the "Do" portion of the EMR, click on the Discharge Plan tab. Here you can see
  the discharge plan as updated by the provider, and print the Discharge Plan as well as
  any Reports
- Check off the "Discharge Assessment (Generic)" on the Interventions row, and click into the blue **Doc** icon in the Interventions box. This will take you to the documentation page for the discharge assessment.
- Look through the assessment and fill in the following information:

o Mode of discharge: Ambulatory

Discharged with: Family

Personal Belongings Returned: Yes

o Home and Community Care: Existing Patient

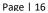

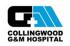

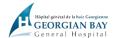

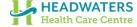

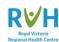

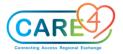

- o Click Save and Exit at the bottom right to return to the Discharge Plan page
- When the patient leaves, you must enter the appropriate information for the fields
   Patient Disposition and Discharge Date/Time. Click Save at the bottom right
- A discharge order must be present (shown in **Discharge Orders** box) before Meditech Expanse allow you can enter the Discharge Date/Time. After you hit **Save**, the patient header should update from ADM IN to DIS IN

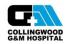

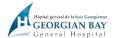

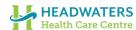

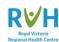